# **Viewing An Asset**

### **PURPOSE**

Use this procedure to view asset financial information, locate all equipment assigned to a general ledger account, view equipment assigned to a location or employee, view the purchase order number and supplier of a piece of equipment, and view equipment transaction history.

#### **TRIGGER**

Perform this procedure when searching for information related to equipment.

#### **ASSISTANCE**

If you need assistance, please report your issue to the Self Service Help Desk:

http://it.wvu.edu/support/service
-desk/selfservice

### **PROCEDURE**

## From the Home Page

- 1. Under the *Main Menu*, click on the *WVU FA View* folder.
- 2. Click on the *Inquiry* subfolder.

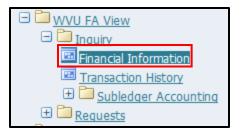

3. Click on *Financial Information*. The *Find Assets* screen will open in a new window.

If you receive a message that states "The application's digital signature cannot be verified," click *Run*.

### **Find Assets**

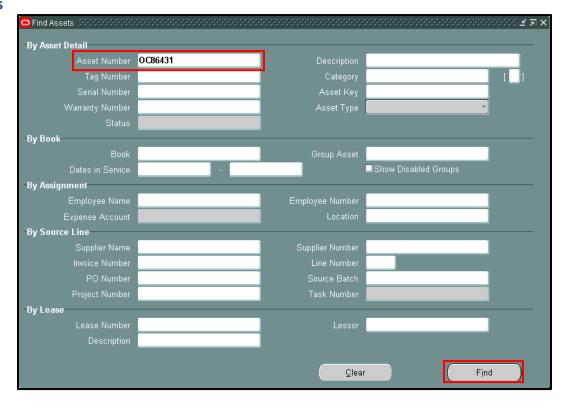

**4.** As required, complete/review the following field.

| Field Name   | Description                                                      |
|--------------|------------------------------------------------------------------|
| Asset Number | OC Tag # - Official asset number. Number and Tag are provided by |
|              | Fixed Assets.                                                    |
|              | Example: OC86431                                                 |

If you do not know the OC tag number, you may search for the asset using other parameters, such as the Employee Assignment or Description.

5. Click *Find*. The Assets screen will display the record(s) that match your search.

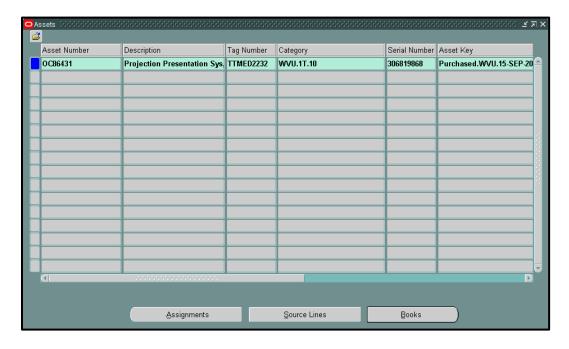

### **Review Asset Information**

**6.** Perform one of the following:

| If you want information on: | Go to:         |
|-----------------------------|----------------|
| Assignments                 | Step 7         |
| Source Lines                | Step 9         |
| Fixed Asset Books           | <u>Step 11</u> |

7. Click the **Assignments** button to view the employee, expense account, and location to which this asset has been assigned.

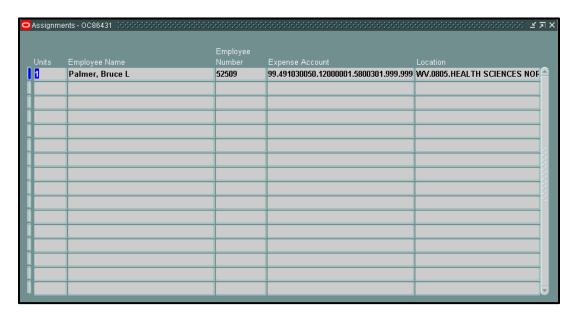

- 8. Click the X in the upper right corner to close the Assignments window.
- 9. Click Source Lines for information on the Line Amount, Supplier, PO Number, Project, and Task Number.

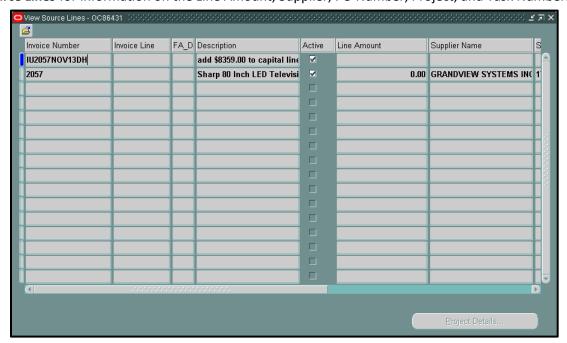

- **10.** Click the **X** in the upper right corner to close the View Source Lines window.
- 11. Click the *Books* button for financial information on the equipment.

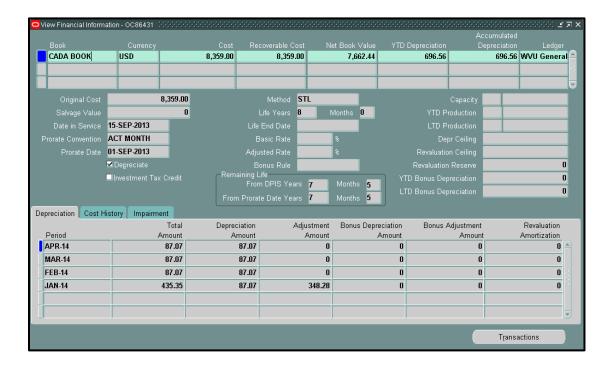

- **12.** Click the *Transactions* button for a complete Transaction History for the piece of equipment.
- 13. By default, the *Depreciation* tab will be selected. This shows a complete Depreciation History by period.
- **14.** Click the *Cost History* tab to view a complete Cost History listed by Transaction type and Effective Period.
- **15.** You have completed reviewing Asset information.